17.8.2022

# **Welcome to Faculty of Business and Economics**

I. Doubková, K. Mlejnková

**MENDELU** ● Faculty **O** of Business and Economics

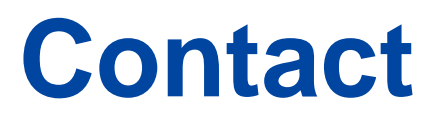

### **foreign@pef.mendelu.cz**

**Mgr. Irena Doubková**

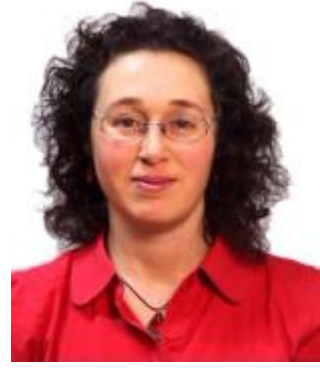

### - Study stays Erasmus+ irena.doubkova@mendelu.cz

545 132 799

# **Ing. Kateřina**

- **Ing. Katerina** Internships Erasmus+<br>**Mlejnková** 
	- Bilateral agreements
	- Staff mobility
	- International Week

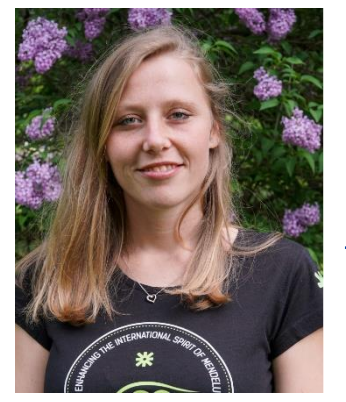

katerina.mlejnkova@mendelu.cz

545 132 725

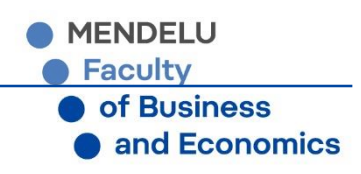

# **International Relations Office**

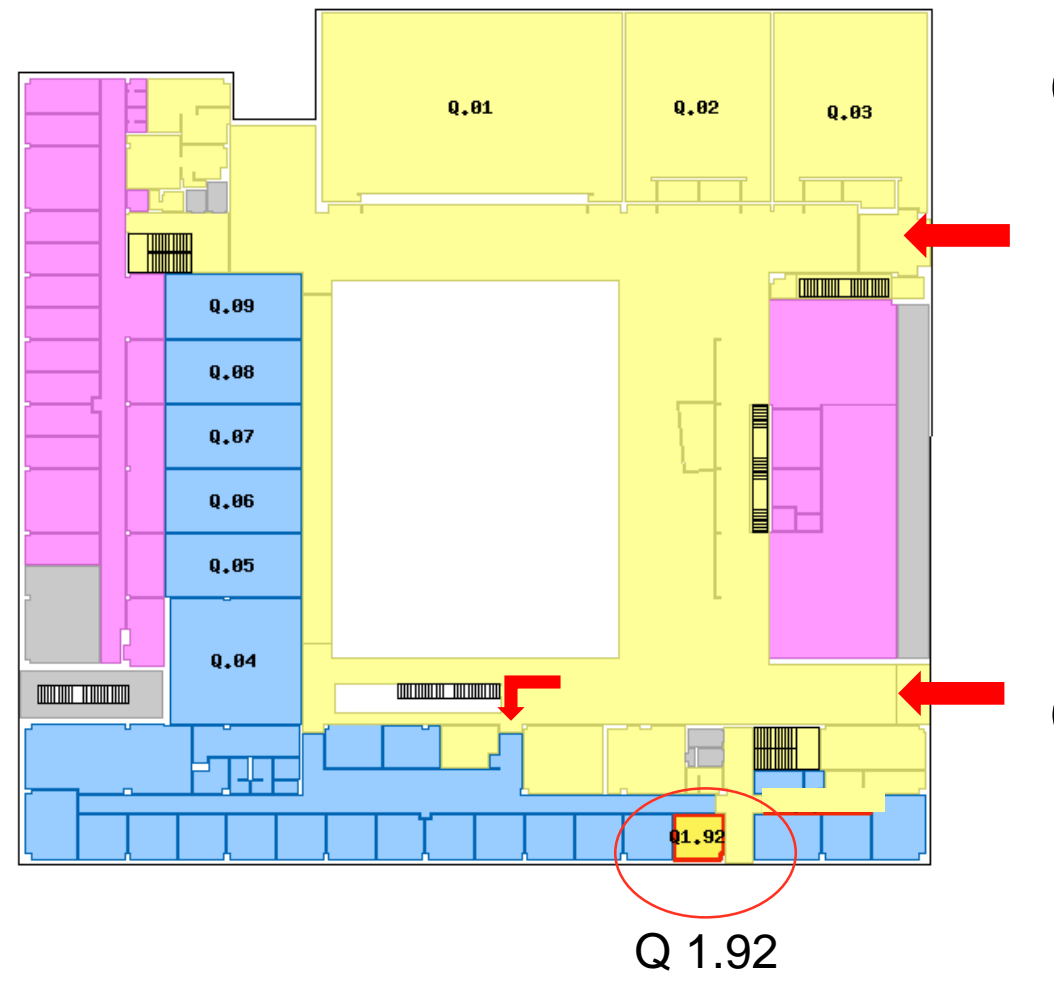

**Office hours:**

**Mon 8:30-11:30 & 13-14 reservations**

**Wed 9:00-11:30 & 13-14**

**Fri 8:30-11:30 reservations**

## **Outside office hours:** E-mails only

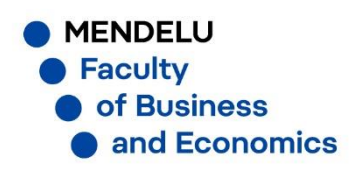

# **My MENDELU**

Mobile application for students https://my.mendelu.cz/

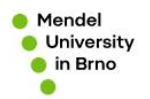

**Mobile application** that will simplify your life at the university

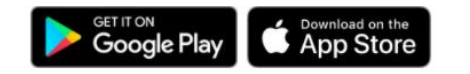

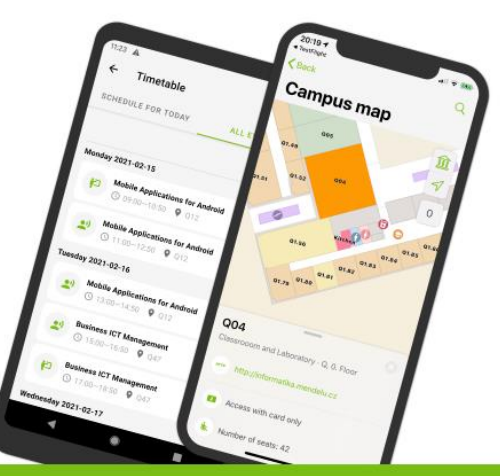

### **My MENDELU** You are here: Function Overview

**FUNCTION OVERVIEW TERMS AND CONDITIONS CREATORS** CONTACT

### How can I solve it?

How to apply for Erasmus? When should I request the scholarship? FAQ module contains answers to the most frequent questions of students, including instructions on how to solve the given problem

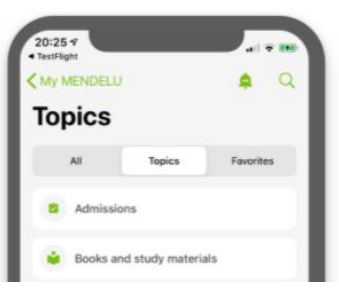

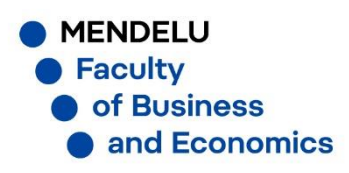

# **Website**

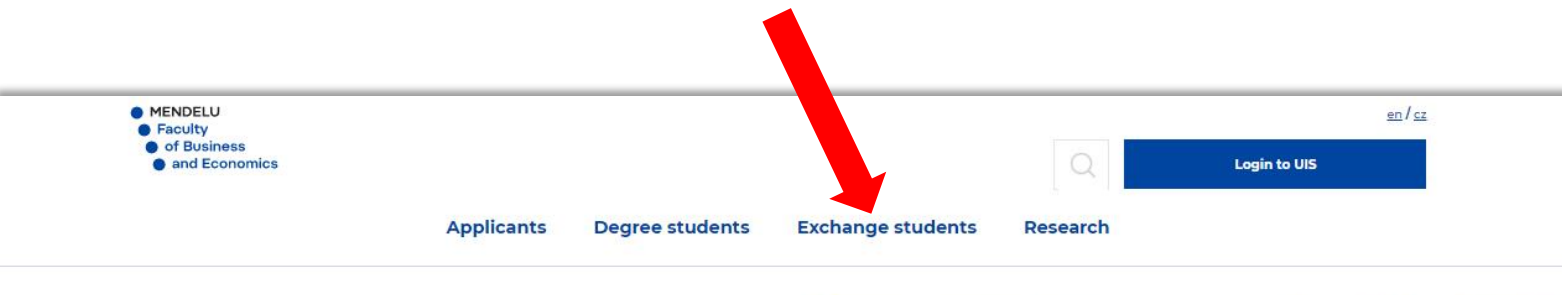

# E SHOW **ST GO ON**

y stays and practical placements<br>**ius+** and **Bilateral agreement** 

4.2.2020 - 27.1.2021

### <http://www.pef.mendelu.cz/en/>

### $\rightarrow$  section Exchange students

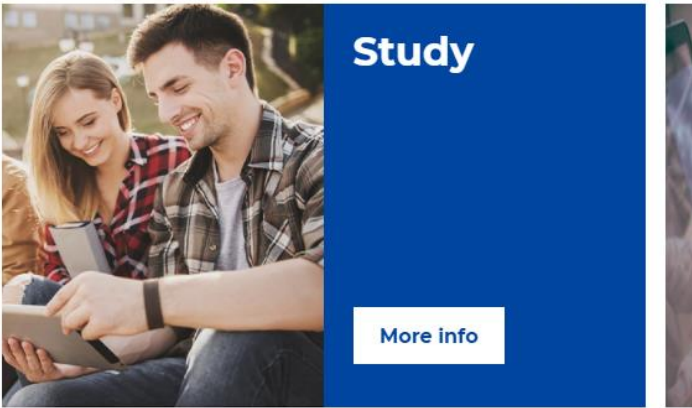

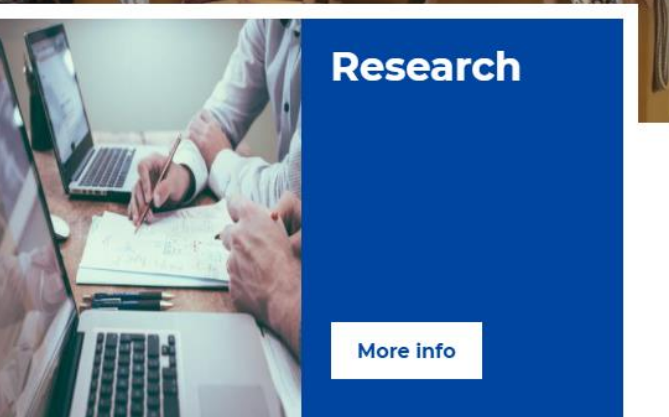

**MENDELU • Faculty of Business** and Economics

## **Academic Calendar**

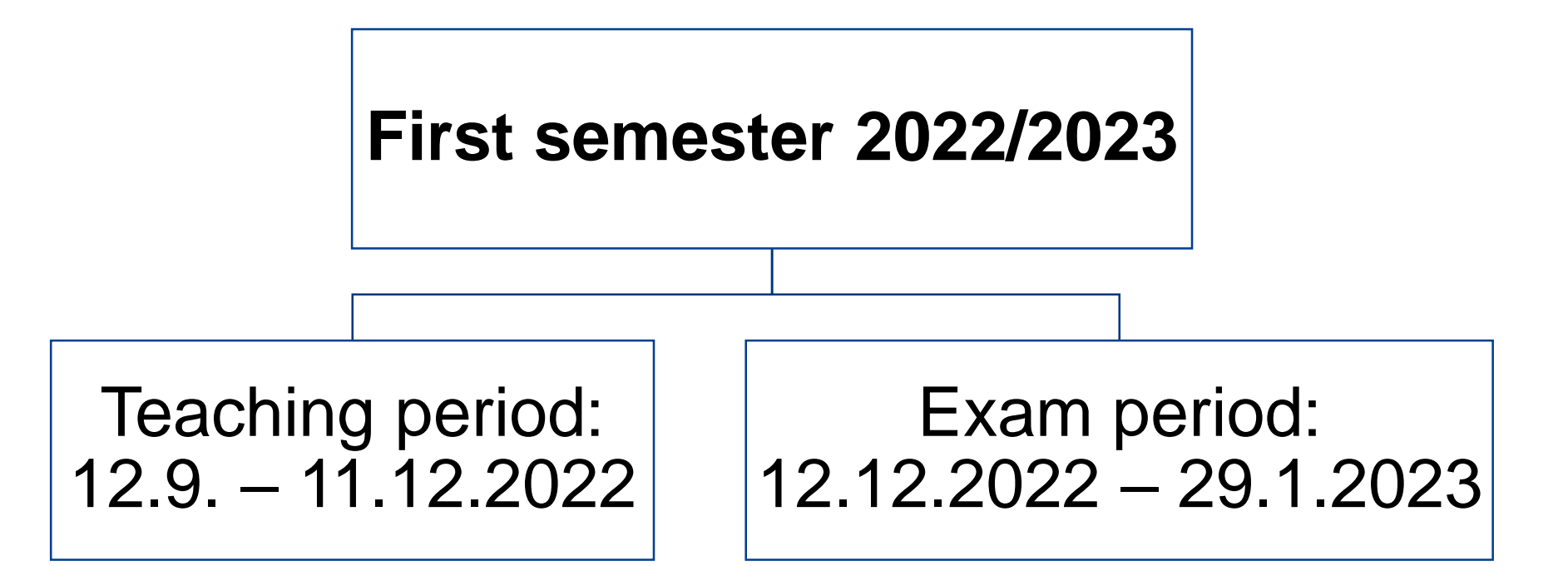

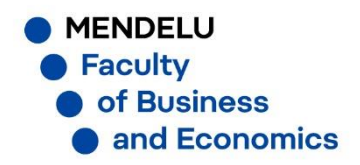

# **UIS - University Information System**

### www.is.mendelu.cz/en

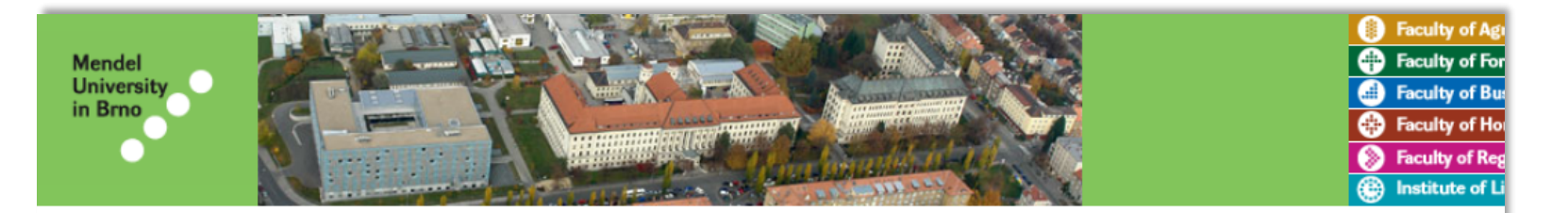

University information system of Mendel University in Brno allows the academic community, university staff and public to access a wide range of information. Many people have devoted much of their time and effort to help implement the system at the university. Therefore, we will truly appreciate if you direct any problems you encounter or comments you may have to the university system administrators. This way we will be able to help you or complement the information system with any relevant features. We recommend that you contact us on our email address Contact address.

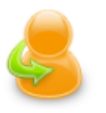

#### **Personal administration**

- Log in to the Personal administration of UIS
- First log in to UIS instructions System integrators

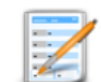

#### **Admission procedure**

E-application form to study at MENDELU • Pre-enrollment confirmation for application to study at MENDELU

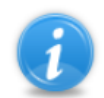

#### **Information about MENDELU**

- Persons at MENDELU Validity verification of identification cards Departments Thematic search Types of ID cards in use
- Public document server Graduates

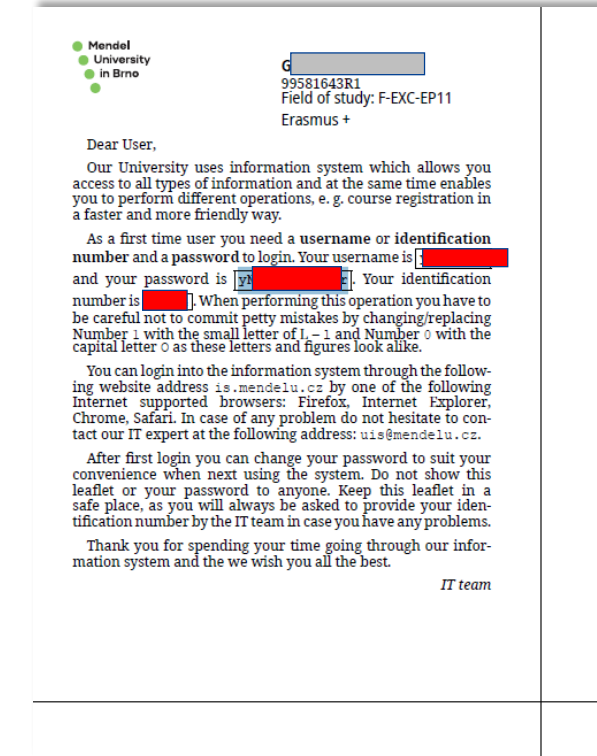

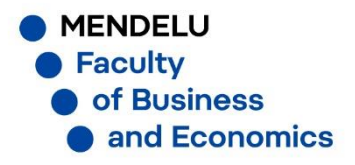

## UIS

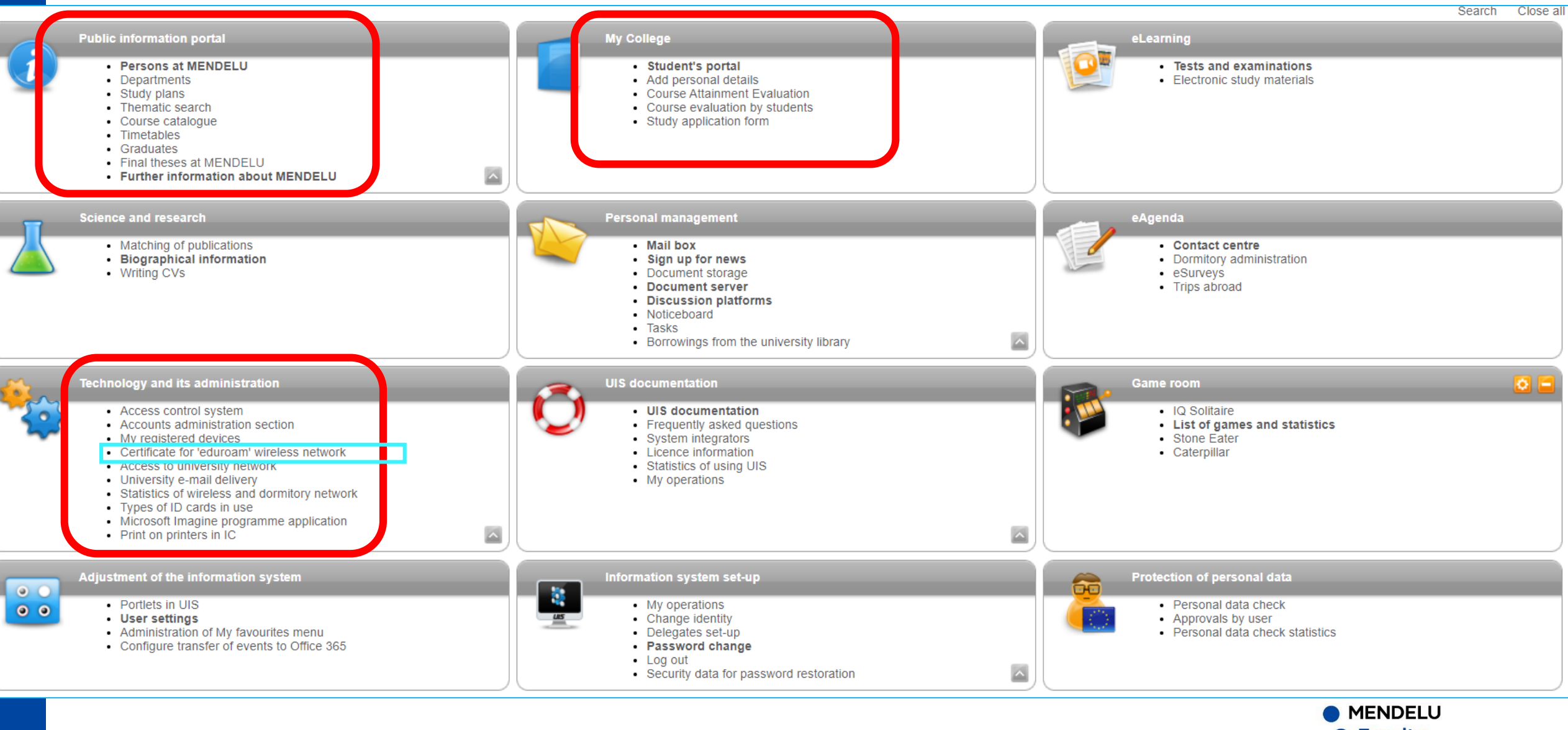

● Faculty **O** of Business and Economics

# **UIS - Student's portal**

### **STUDENT'S PORTAL**

Study - FBE F-EXC-EP11 pres [term 1, year 1], study period - WS 2020/2021 - FBE

![](_page_8_Picture_84.jpeg)

The table shows the studies commenced or completed at this university and the application icons relevant to the studies. The study and the study period you are working with at the moment can be found in the page subheader. If you have more than one study or study period use the grey bullet in the first column Choose to switch between them in the portal applications. When entering the Student's portal you are working with the active study (green bullet).

![](_page_8_Picture_5.jpeg)

**MENDELU Faculty** of Business and Economics

# **Enrollment**

#### Current enrollment sheet for period WS 2019/2020

![](_page_9_Picture_153.jpeg)

e 14.00-14.50 Q25 Every week

05/30/2010 10:20:00

System of green/red dots **does not apply to exchange students**, for assistance, see IRO Do not worry, if you see that some of your courses have red dots. You can keep such courses, I will help you with it's maintenance – e.g. to change the timetable. The system of red/green dots applies to our full time students who have to take courses one by one. For exchange students it is information that certain previous knowledge may be required.

# **SAMPLE of student's timetable**

![](_page_10_Figure_1.jpeg)

# **Timetables**

# What week is it? Odd week: 1, 3, 5, 7,…. Even week: 2, 4, 6, 8,…

![](_page_11_Picture_92.jpeg)

![](_page_11_Picture_93.jpeg)

The table shows the studies commenced or completed at this university and the application icons relevant to t

study period you are working with at the moment can be found in the page subheader. If you have more than one study or st the grey bullet in the first column Choose to switch between them in the portal applications. When entering the Student's working with the active study (green bullet).

![](_page_11_Figure_6.jpeg)

![](_page_11_Picture_7.jpeg)

## **Excuse notes**

If you are not able to join class because of illness/doctor's visit, you are obliged to submit doctor's confirmation to faculty International Relations Office.

Information about your absence will be added to UIS so that all your teachers would see it.

![](_page_12_Picture_3.jpeg)

![](_page_12_Picture_4.jpeg)

# **Course information**

Teachers will send e-mails with information and study materials to your **school email** and they will upload files in UIS (My lecture sheets)

How to access it?

- 1) login to UIS (is.mendelu.cz/en)
- 2) check your **school e-mail Office 365**
- 3) My College Student's portal **My lectures sheet, List of topics**

For submitting your work use **My College – Student's portal - Coursework submission**

**IENDELU** 

**Business** 

d Economics

# **My lectures sheet**

### **STUDENT'S PORTAL**

![](_page_14_Picture_37.jpeg)

The table contains an overview of your attendance in the courses you properly signed up for. Use the arrow in the Other column to display the assessment sheets for the course. These sheets enable the teacher to enter and to release various information concerning the student's assessment, e.g. assigned seminar papers, activity in the class score, test score, etc. You can display them only if the teacher keeps file of any assessment sheets for the course.

Click on the icon in column Settings to set sending e-mails from sheets and coursework submissions of the relevant course. The "Actions first icon" column represents the overall assessment of a course in the automatic assessment After you have handed in your course test, you gain access to the link in "Actions - second icon" column.

![](_page_14_Picture_38.jpeg)

Key (click to show/hide)

**MENDELU** ● Faculty **O** of Business and Economics

# **Coursework submission (sample)**

![](_page_15_Picture_19.jpeg)

# My lectures sheet (sample) – points for your work

![](_page_16_Picture_61.jpeg)

### **Course - MOB International Trade**

Here find a overview of assessment sheets which the teacher records for you about. With adding sheets only the figures in blue get added (figures stated in correct form).

### Sheets from seminars - MOB Le Thu 13.00-14.50 Q03 Every week

**Body** No information has been entered in this sheet.

### Sheets from seminars - MOB Se Thu 15.00-16.50 Q13 Even week

Body

Grouping Zápočtová písemka Diskuse Seminárka Zkouška **Total** 16 8 16 40 80

### Sheets from seminars - all students

Preliminary

**Result Date** Granted by passed 12/07/2016 M. Radiměřský

Last modification made by: Ing. Miroslav Radiměřský day 12/07/2016.

# **My lectures sheet**

![](_page_17_Picture_10.jpeg)

# **EXAMINATION PERIOD**

3 different types of course completion:

- **credit** = fulfillment of requirements
- **credit followed by exam**
- **exam**

Requirements for course completion depend on the teacher (projects, essays, **attendance**,…)

All terms for exams are announced by teachers in UIS. Try to register for early terms – never for the last one, take into consideration you may need 1 or 2 terms for a **ENDELU** re-sit.Faculty **SINASS** 

Economics

# How to register for exam? (1)

### **STUDENT'S PORTAL**

Study - FBE F-EXC-EP11 pres [term 1, year 1], study period - SS 2020/2021 - FBE

![](_page_19_Picture_32.jpeg)

The table shows the studies commenced or completed at this university and the application icons relevant to the studies. The study and the study period you are working with at the moment can be found in the page subheader. If you have more than one study or study period use the grey bullet in the first column Choose to switch between them in the portal applications. When entering the Student's portal you are working with the active study (green bullet).

![](_page_19_Picture_33.jpeg)

click on the icon

**MENDELU** Faculty of Business and Economics

# **How to register for exam? (2)**

![](_page_20_Picture_22.jpeg)

**O** MENDELU ● Faculty of Business and Economics

# **How to register for exam? (3)**

#### **STUDENT'S PORTAL** Study - FBE F-EXC-EP11 pres [term 1, year 1], study period - SS 2020/2021 - FBE My College E-study record My schoolmates Study details Map of my study Register List of topics My lectures sheet Course e-plans **Coursework submissions Register for exam date** This application allows students to register for exams, preliminaries and other events. If you have any problems or questions, please contact your system integrator. Exam date for course: **Business Law 1** Exam date announced by: Mgr. Bc. Ondřej Pavelek, Ph.D. Kind of exam sitting: examination Form of exam date: e-test **Duration of event:** 90 minutes Type of exam sitting: first sit Date of exam: 05/17/2021, 10:00 (Mon) Venue: online **Student registration since:** 04/20/2021, 00:00 (Tue) **Students registration until:** 05/15/2021, 00:00 (Sat) Students unregistration until: 05/15/2021, 00:00 (Sat) Just registered for exam date: 4 The exam date limit: 15 **Reserve:** not set Programme: -- not entered --Form of study: -- not entered --Character of study: usual Place of teaching: -- not entered --**Group of students:** all groups Tests for the exam date: -- not entered --**Preliminary required:** no Note: -- not entered --Register for exam date • Back to List of exam sittings - Back to my College • Back to Personal administration

**MENDELU • Faculty** of Business and Economics

When you click on the "single" arrow, new window with details of the exam opens, including button "Register for exam date".

# **How to register for exam? (4)**

When you click on the "double" arrow, you register for the exam strightaway. The course you have registered for will be displayed in the first table

![](_page_22_Picture_22.jpeg)

**MENDELU** ● Faculty of Business and Economics

# **Beware of plagiarism!!!**

Please make sure to always cite your sources when writing a project, essay, homework.

Cheating on exams and plagiarism in writing is considered a serious break of study rules at MENDELU.

![](_page_23_Picture_3.jpeg)

**MENDELU** aculty-**Business** d Economics

# **University e-mail – forwarding to personal e-mail**

**[Video in english: https://www.youtube.com/watch?v=sDnk\\_8oXV\\_A](https://www.youtube.com/watch?v=sDnk_8oXV_A)**

![](_page_24_Figure_2.jpeg)

 $\epsilon^5$   $\Omega$ 

 $\gamma$ 

{္က်}

<u>ම</u>

Nastavení

# **University e-mail – forwarding to personal e-mail**

![](_page_25_Picture_45.jpeg)

# **Accommodation**

• Students are required to pay the fee for municipal waste disposal to Brno City Municipality (224 CZK/semester)

![](_page_26_Figure_2.jpeg)

- Register at [https://www.brnoid.cz/en,](https://www.brnoid.cz/en) fill in the form (section Waste), make sure to mention your date of birth and that you are Erasmus/exchange student
- Please follow the instructions on displays at dormitories

![](_page_26_Picture_5.jpeg)

# **Thank you for your attention!**

![](_page_27_Picture_1.jpeg)